#### **Oracle® Financials for Korea**

User Guide Release 11*i* **Part No. A81257-04** 

August 2004

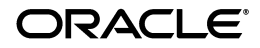

Oracle Financials for Korea User Guide, Release 11i

Part No. A81257-04

Copyright © 1998, 2004, Oracle. All rights reserved.

Contributors: Dario Betancourt, Craig Borchardt, Nina Galajan, Rafael Guerrero, Joseph Gum, Clara Jaeckel, Robert MacIsaac, Ahmed Mohiuddin, Essan Ni, Kristin Penaskovic, Roberto M. Silva, Seong Soo Song, Usha Srikumaran, Tai-Hyun Won

The Programs (which include both the software and documentation) contain proprietary information; they are provided under a license agreement containing restrictions on use and disclosure and are also protected by copyright, patent, and other intellectual and industrial property laws. Reverse engineering, disassembly, or decompilation of the Programs, except to the extent required to obtain interoperability with other independently created software or as specified by law, is prohibited.

The information contained in this document is subject to change without notice. If you find any problems in the documentation, please report them to us in writing. This document is not warranted to be error-free. Except as may be expressly permitted in your license agreement for these Programs, no part of these Programs may be reproduced or transmitted in any form or by any means, electronic or mechanical, for any purpose.

If the Programs are delivered to the United States Government or anyone licensing or using the Programs on behalf of the United States Government, the following notice is applicable:

U.S. GOVERNMENT RIGHTS Programs, software, databases, and related documentation and technical data delivered to U.S. Government customers are "commercial computer software" or "commercial technical data" pursuant to the applicable Federal Acquisition Regulation and agency-specific supplemental regulations. As such, use, duplication, disclosure, modification, and adaptation of the Programs, including documentation and technical data, shall be subject to the licensing restrictions set forth in the applicable Oracle license agreement, and, to the extent applicable, the additional rights set forth in FAR 52.227-19, Commercial Computer Software--Restricted Rights (June 1987). Oracle Corporation, 500 Oracle Parkway, Redwood City, CA 94065.

The Programs are not intended for use in any nuclear, aviation, mass transit, medical, or other inherently dangerous applications. It shall be the licensee's responsibility to take all appropriate fail-safe, backup, redundancy and other measures to ensure the safe use of such applications if the Programs are used for such purposes, and we disclaim liability for any damages caused by such use of the Programs.

The Programs may provide links to Web sites and access to content, products, and services from third parties. Oracle is not responsible for the availability of, or any content provided on, third-party Web sites. You bear all risks associated with the use of such content. If you choose to purchase any products or services from a third party, the relationship is directly between you and the third party. Oracle is not responsible for: (a) the quality of third-party products or services; or (b) fulfilling any of the terms of the agreement with the third party, including delivery of products or services and warranty obligations related to purchased products or services. Oracle is not responsible for any loss or damage of any sort that you may incur from dealing with any third party.

Oracle is a registered trademark of Oracle Corporation and/or its affiliates. Other names may be trademarks of their respective owners.

# Contents

| Se  | nd Us Your Comments                                          | V     |
|-----|--------------------------------------------------------------|-------|
| Pre | eface                                                        | . vii |
|     | About this Country-Specific User Guide                       | viii  |
|     | Audience for this Guide                                      |       |
|     | Other Information Sources                                    | x     |
|     | Installation and System Administration                       | xiii  |
|     | Other Implementation Documentation                           | xv    |
|     | Training and Support                                         | xvii  |
|     | Do Not Use Database Tools to Modify Oracle Applications Data | xviii |
|     | About Oracle                                                 | xix   |
|     | Thank You                                                    | ХХ    |
| 1   | Oracle Payables                                              |       |
|     | Withholding Tax in Korea                                     | 1-2   |
|     | Setting Up Oracle Payables for Withholding Tax               | 1-3   |
|     | 1. Define Locations                                          | 1-4   |
|     | 2. Define Organizations                                      | 1-7   |
|     | Prerequisites                                                | 1-7   |
|     | 3. Enable Withholding Tax                                    | 1-9   |
|     | 0 5                                                          | 1-10  |
|     | 5. Define Withholding Tax Codes                              | 1-13  |
|     | 1                                                            | 1-13  |
|     | 6. Define Withholding Tax Groups                             | 1-17  |

| Defining Suppliers            | 1-18 |
|-------------------------------|------|
| Korean Withholding Tax Report | 1-22 |
| Prerequisites                 | 1-23 |
| Report Parameters             | 1-23 |
| Column Headings               | 1-25 |

# 2 Oracle Receivables

| Defining Customers 2 | 2-2 |
|----------------------|-----|
|----------------------|-----|

## 3 VAT in Korea

| VAT in Korea                 | 3-2  |
|------------------------------|------|
| Setting Up for VAT           | 3-3  |
| 1. Define Industry Lookups   | 3-4  |
| 2. Define Locations          | 3-5  |
| 3. Define Organizations      | 3-7  |
| Prerequisites                | 3-7  |
| 4. Define Payables VAT Codes | 3-9  |
|                              | 3-11 |
| 6. Define Tax Groups         | 3-14 |
| Korean VAT Tax Report        | 3-15 |
| Prerequisites                | 3-16 |
| Report Parameters            | 3-17 |
| Report Headings              | 3-19 |
| Column Headings              | 3-19 |

# A Using Globalization Flexfields

| Using Globalization Flexfields A | \-2 |
|----------------------------------|-----|
|----------------------------------|-----|

# Index

# **Send Us Your Comments**

#### Oracle Financials for Korea User Guide, Release 11*i*

#### Part No. A81257-04

Oracle welcomes your comments and suggestions on the quality and usefulness of this document. Your input is an important part of the information used for revision.

- Did you find any errors?
- Is the information clearly presented?
- Do you need more information? If so, where?
- Are the examples correct? Do you need more examples?
- What features did you like most?

If you find any errors or have any other suggestions for improvement, please indicate the document title and part number, and the chapter, section, and page number (if available). You can send comments to us in the following ways:

- Electronic mail: globedoc\_us@oracle.com
- FAX: (650) 506-7200 Attention: Oracle Applications Global Financials Documentation Manager
- Postal service:

Oracle Corporation Oracle Applications Global Financials Documentation 500 Oracle Parkway Redwood Shores, CA 94065 USA

If you would like a reply, please give your name, address, telephone number, and (optionally) electronic mail address.

If you have problems with the software, please contact your local Oracle Support Services.

# Preface

Welcome to Release 11i of the Oracle Financials for Korea User Guide.

This user guide includes information to help you effectively work with Oracle Financials for Korea and contains detailed information about the following:

- Overview and reference information
- Specific tasks that you can accomplish with Oracle Financials for Korea
- Oracle Financials for Korea programs, reports, and listings
- Oracle Financials for Korea functions and features

This preface explains how this user guide is organized and introduces other sources of information that can help you use Oracle Financials for Korea.

# About this Country-Specific User Guide

This user guide documents country-specific functionality developed for use within your country and supplements our core Financials user guides. This user guide also includes tips about using core functionality to meet your country's legal and business requirements, as well as task and reference information.

- Chapter 1 describes Oracle Payables for Korea, including withholding tax setup and reporting. This chapter also describes how to enter withholding and VAT information for your suppliers.
- Chapter 2 describes Oracle Receivables for Korea, including how to enter VAT information for your customers.
- Chapter 3 describes VAT setup and reporting in Korea.
- Appendix A describes how to use globalization flexfields.

#### **Documentation Accessibility**

Our goal is to make Oracle products, services, and supporting documentation accessible, with good usability, to the disabled community. To that end, our documentation includes features that make information available to users of assistive technology. This documentation is available in HTML format, and contains markup to facilitate access by the disabled community. Standards will continue to evolve over time, and Oracle is actively engaged with other market-leading technology vendors to address technical obstacles so that our documentation can be accessible to all of our customers. For additional information, visit the Oracle Accessibility Program Web site at http://www.oracle.com/accessibility/

#### Accessibility of Code Examples in Documentation

JAWS, a Windows screen reader, may not always correctly read the code examples in this document. The conventions for writing code require that closing braces should appear on an otherwise empty line; however, JAWS may not always read a line of text that consists solely of a bracket or brace.

#### Accessibility of Links to External Web Sites in Documentation

This documentation may contain links to Web sites of other companies or organizations that Oracle does not own or control. Oracle neither evaluates nor makes any representations regarding the accessibility of these Web sites.

# Audience for this Guide

This guide assumes you have a working knowledge of the following:

- The principles and customary practices of your business area.
- Oracle Financials for Korea.

If you have never used Oracle Financials for Korea, we suggest you attend one or more of the Oracle training classes available through Oracle University.

• The Oracle Applications graphical user interface.

To learn more about the Oracle Applications graphical user interface, read the *Oracle Applications User Guide*.

See Other Information Sources for more information about Oracle Applications product information.

# **Other Information Sources**

You can choose from many sources of information, including documentation, training, and support services, to increase your knowledge and understanding of Oracle Financials for Korea.

If this guide refers you to other Oracle Applications documentation, use only the Release 11*i* versions of those guides.

#### **Online Documentation**

All Oracle Applications documentation is available online (HTML or PDF).

- PDF Documentation- See the Online Documentation CD for current PDF documentation for your product with each release. This Documentation CD is also available on Oracle*MetaLink* and is updated frequently.
- Online Help You can refer to Oracle Applications Help for current HTML online help for your product. Oracle provides patchable online help, which you can apply to your system for updated implementation and end user documentation. No system downtime is required to apply online help.
- Release Content Document See the Release Content Document for descriptions of new features available by release. The Release Content Document is available on OracleMetaLink.
- **About document -** Refer to the About document for information about your release, including feature updates, installation information, and new documentation or documentation patches that you can download. The About document is available on Oracle*MetaLink*.

#### **Related User Guides**

Oracle Financials for Korea shares business and setup information with other Oracle Applications products. Therefore, you may want to refer to other guides when you set up and use Oracle Financials for Korea.

You can read the guides online by choosing Library from the expandable menu on your HTML help window, by reading from the Oracle Applications Document Library CD included in your media pack, or by using a Web browser with a URL that your system administrator provides.

If you require printed guides, you can purchase them from the Oracle Store at http://oraclestore.oracle.com.

#### **Guides Related to All Products**

#### **Oracle Applications User's Guide**

This guide explains how to enter data, query, run reports, and navigate using the graphical user interface (GUI). This guide also includes information on setting user profiles, as well as running and reviewing reports and concurrent processes.

You can access this user's guide online by choosing "Getting Started with Oracle Applications" from any Oracle Applications help file.

#### **Guides Related to This Product**

#### **Oracle Financials Common Country Features User Guide**

This manual describes functionality developed to meet specific legal and business requirements that are common to several countries in a given region. Consult this user guide along with your country-specific user guide and your financial product's manual to effectively use Oracle Financials in your country.

#### **Oracle Financials Country-Specific User Guides**

These manuals document functionality developed to meet legal and business requirements in countries that you do business in. Look for a user guide that is appropriate to your country; for example, see the Oracle Financials for the Czech Republic User Guide for more information about using this software in the Czech Republic.

#### **Oracle Financials RXi Reports Administration Tool User Guide**

Use the RXi reports administration tool to design the content and layout of RXi reports. RXi reports let you order, edit, and present report information to better meet your company's reporting needs.

#### **Oracle General Ledger User Guide**

Use this manual when you plan and define your chart of accounts, accounting period types and accounting calendar, functional currency, and set of books. It also describes how to define journal entry sources and categories so that you can create journal entries for your general ledger. If you use multiple currencies, use this manual when you define additional rate types and enter daily rates. This manual also includes complete information on implementing budgetary control.

#### **Oracle Payables User Guide**

This manual describes how accounts payable transactions are created and entered into Oracle Payables. This manual also contains detailed setup information for Oracle Payables. Use this manual to learn how to implement flexible address formats for different countries. You can use flexible address formats in the suppliers, customers, banks, invoices, and payments windows in both Oracle Payables and Oracle Receivables.

#### **Oracle Receivables User Guide**

Use this manual to learn how to implement flexible address formats for different countries. You can use flexible address formats in the suppliers, customers, banks, invoices, and payments windows in both Oracle Payables and Oracle Receivables. This manual also explains how to set up your system, create transactions, and run reports in Oracle Receivables.

#### **Using Oracle HRMS - The Fundamentals**

This user guide explains how to setup and use enterprise modeling, organization management, and cost analysis. It also includes information about defining payrolls.

# Installation and System Administration

#### **Oracle Applications Concepts**

This guide provides an introduction to the concepts, features, technology stack, architecture, and terminology for Oracle Applications Release 11*i*. It provides a useful first book to read before an installation of Oracle Applications. This guide also introduces the concepts behind Applications-wide features such as Business Intelligence (BIS), languages and character sets, and Self-Service Web Applications.

#### Installing Oracle Applications

This guide provides instructions for managing the installation of Oracle Applications products. In Release 11*i*, much of the installation process is handled using Oracle Rapid Install, which minimizes the time to install Oracle Applications and the Oracle technology stack by automating many of the required steps. This guide contains instructions for using Oracle Rapid Install and lists the tasks you need to perform to finish your installation. You should use this guide in conjunction with individual product user guides and implementation guides.

#### **Oracle Financials Country-Specific Installation Supplement**

Use this manual to learn about general country information, such as responsibilities and report security groups, as well as any post-install steps required by some countries or the Global Accounting Engine.

#### **Upgrading Oracle Applications**

Refer to this guide if you are upgrading your Oracle Applications Release 10.7 or Release 11.0 products to Release 11*i*. This guide describes the upgrade process and lists database and product-specific upgrade tasks. You must be either at Release 10.7 (NCA, SmartClient, or character mode) or Release 11.0, to upgrade to Release 11*i*. You cannot upgrade to Release 11*i* directly from releases prior to 10.7.

#### **Oracle Applications System Administrator's Guide**

This guide provides planning and reference information for the Oracle Applications System Administrator. It contains information on how to define security, customize menus and online help, and manage concurrent processing.

#### **Oracle Alert User's Guide**

This guide explains how to define periodic and event alerts to monitor the status of your Oracle Applications data.

#### **Oracle Applications Developer's Guide**

This guide contains the coding standards followed by the Oracle Applications development staff and describes the Oracle Application Object Library components that are needed to implement the Oracle Applications user interface described in the Oracle Applications User Interface Standards for Forms-Based Products. This manual also provides information to help you build your custom Oracle Forms Developer forms so that the forms integrate with Oracle Applications.

#### **Maintaining Oracle Applications**

Use this guide to help you run the various AD utilities, such as AutoUpgrade, AutoPatch, AD Administration, AD Controller, AD Relink, License Manager, and others. It contains how-to steps, screenshots, and other information that you need to run the AD utilities. This guide also provides information on maintaining the Oracle applications file system and database.

#### **Oracle Applications User Interface Standards for Forms-Based Products**

This guide contains the user interface (UI) standards followed by the Oracle Applications development staff. It describes the UI for the Oracle Applications products and how to apply this UI to the design of an application built by using Oracle Forms.

# **Other Implementation Documentation**

#### **Oracle Applications Product Update Notes**

Use this guide as a reference for upgrading an installation of Oracle Applications. It provides a history of the changes to individual Oracle Applications products between Release 11.0 and Release 11*i*. It includes new features, enhancements, and changes made to database objects, profile options, and seed data for this interval.

#### **Oracle Financials Open Interfaces Guide**

This guide contains a brief summary of each Oracle Financial Applications open interface.

#### Oracle Applications Character Mode to GUI Menu Path Changes

This is a quick reference guide for experienced Oracle Applications end users migrating from character mode to a graphical user interface (GUI). This guide lists each character mode form and describes which GUI windows or functions replace it.

#### **Oracle Workflow Administrator's Guide**

This guide explains how to complete the setup steps necessary for any Oracle Applications product that includes workflow-enabled processes, as well as how to monitor the progress of runtime workflow processes.

#### **Oracle Workflow Developer's Guide**

This guide explains how to define new workflow business processes and customize existing Oracle Applications-embedded workflow processes. It also describes how to define and customize business events and event subscriptions.

#### **Oracle Workflow User's Guide**

This guide describes how Oracle Applications users can view and respond to workflow notifications and monitor the progress of their workflow processes.

#### **Oracle Workflow API Reference**

This guide describes the APIs provided for developers and administrators to access Oracle Workflow.

#### **Multiple Reporting Currencies in Oracle Applications**

If you use Multiple Reporting Currencies feature to report and maintain accounting records in more than one currency, use this manual before implementing Oracle Financials for Korea. The manual details additional steps and setup considerations for implementing Oracle Financials for Korea with this feature.Multiple Organizations in Oracle Applications

If you use the Oracle Applications Multiple Organization Support feature to use multiple sets of books for one Oracle Financials installation, use this guide to learn about setting up and using Oracle Financials with this feature.

#### **Oracle Applications Flexfields Guide**

This guide provides flexfields planning, setup and reference information for the Oracle Financials for Korea implementation team, as well as for users responsible for the ongoing maintenance of Oracle Applications product data. This guide also provides information on creating custom reports on flexfields data.

#### **Oracle eTechnical Reference Manuals**

Each eTechnical Reference Manual (eTRM) contains database diagrams and a detailed description of database tables, forms, reports, and programs for a specific Oracle Applications product. This information helps you convert data from your existing applications, integrate Oracle Applications data with non-Oracle applications, and write custom reports for Oracle Applications products. Oracle eTRM is available on Oracle*Metalink* 

#### **Oracle Applications Message Manual**

This manual describes all Oracle Applications messages. This manual is available in HTML format on the documentation CD-ROM for Release 11*i*.

# **Training and Support**

#### Training

Oracle offers a complete set of training courses to help you and your staff master Oracle Financials for Korea and reach full productivity quickly. These courses are organized into functional learning paths, so you take only those courses appropriate to your job or area of responsibility.

You have a choice of educational environments. You can attend courses offered by Oracle University at any one of our many education centers, you can arrange for our trainers to teach at your facility, or you can use Oracle Learning Network (OLN), Oracle University's online education utility. In addition, Oracle training professionals can tailor standard courses or develop custom courses to meet your needs. For example, you may want to use your organization structure, terminology, and data as examples in a customized training session delivered at your own facility.

#### Support

From on-site support to central support, our team of experienced professionals provides the help and information you need to keep Oracle Financials for Korea working for you. This team includes your technical representative, account manager, and Oracle's large staff of consultants and support specialists with expertise in your business area, managing an Oracle server, and your hardware and software environment.

# Do Not Use Database Tools to Modify Oracle Applications Data

Oracle STRONGLY RECOMMENDS that you never use SQL\*Plus, Oracle Data Browser, database triggers, or any other tool to modify Oracle Applications data unless otherwise instructed.

Oracle provides powerful tools you can use to create, store, change, retrieve, and maintain information in an Oracle database. But if you use Oracle tools such as SQL\*Plus to modify Oracle Applications data, you risk destroying the integrity of your data and you lose the ability to audit changes to your data.

Because Oracle Applications tables are interrelated, any change you make using Oracle Applications can update many tables at once. But when you modify Oracle Applications data using anything other than Oracle Applications, you may change a row in one table without making corresponding changes in related tables. If your tables get out of synchronization with each other, you risk retrieving erroneous information and you risk unpredictable results throughout Oracle Applications.

When you use Oracle Applications to modify your data, Oracle Applications automatically checks that your changes are valid. Oracle Applications also keeps track of who changes information. If you enter information into database tables using database tools, you may store invalid information. You also lose the ability to track who has changed your information because SQL\*Plus and other database tools do not keep a record of changes.

# **About Oracle**

Oracle develops and markets an integrated line of software products for database management, applications development, decision support, and office automation, as well as Oracle Applications, an integrated suite of more than 160 software modules for financial management, supply chain management, manufacturing, project systems, human resources and customer relationship management.

Oracle products are available for mainframes, minicomputers, personal computers, network computers and personal digital assistants, allowing organizations to integrate different computers, different operating systems, different networks, and even different database management systems, into a single, unified computing and information resource.

Oracle is the world's leading supplier of software for information management, and the world's second largest software company. Oracle offers its database, tools, and applications products, along with related consulting, education, and support services, in over 145 countries around the world.

# Thank You

Thank you for using Oracle Financials for Korea and this user guide.

Oracle values your comments and feedback. In this guide is a reader's comment form that you can use to explain what you like or dislike about Oracle Financials for Korea or this user guide. Mail your comments to the following address or call us directly at (650) 506-7000.

Oracle Applications Global Financials Documentation Oracle Corporation 500 Oracle Parkway Redwood Shores, CA 94065 USA

Or send electronic mail to globedoc\_us@oracle.com.

# 1

# **Oracle Payables**

This chapter describes withholding tax setup and reporting in Korea. This chapter also overviews how to enter withholding information for your suppliers.

# Withholding Tax in Korea

In Korea, companies are required to withhold tax on certain types of income payments to their suppliers. Korean companies pay the supplier invoice net the withheld amount, issue a withholding certificate for the withheld amount to the supplier, and remit the withheld tax to the proper tax authority.

There are two types of withholding under Korean tax law: Income withholding and Resident withholding. Income withholding is comprised of Business withholding and General withholding.

- Business withholding is withholding on payments for professional services to suppliers such as lawyers, accountants, and doctors.
- General withholding is withholding on all other types of income payments to suppliers, such as interest, dividends, and real estate income payments.
- Resident withholding is a surcharge on the General and Business withholding tax. For more information about Resident withholding, see Step 5. Define Withholding Tax Codes on page 1-13.

Normal operating expenses, such as purchase transactions between companies, are not subject to withholding tax.

See Setting Up Oracle Payables for Withholding Tax on page 1-3 for a list of the prerequisite setup steps that you must complete before you can withhold tax using Oracle Financials for Korea. You must use Korean Won as the functional currency.

#### Legal reporting for withholding tax

Oracle Financials for Korea provides you with the Korean Withholding Tax report which you can use to review your company's withholding tax history. This report provides complete details of the withholdings that were applied to your company's income payments to suppliers. For more information, see Korean Withholding Tax report on page 1-22.

# Setting Up Oracle Payables for Withholding Tax

This section describes the steps for setting up Oracle Payables to calculate withholding tax in Korea. Use this checklist to help you complete the appropriate setup tasks in the correct order.

| Step | Setup task                                 |
|------|--------------------------------------------|
| 1    | Define Locations on page 1-4               |
| 2    | Define Organizations on page 1-7           |
| 3    | Enable Withholding Tax on page 1-9         |
| 4    | Define Income Category Codes on page 1-10  |
| 5    | Define Withholding Tax Codes on page 1-13  |
| 6    | Define Withholding Tax Groups on page 1-17 |
|      |                                            |

See also: Setting Up Withholding Tax, Oracle Payables User Guide

#### 1. Define Locations

Use the Location window to enter information about your company. You define one location for each company site that is responsible for reporting withholding taxes to the tax authority.

The information that you enter here is used for reporting purposes:

- Use the Location Address flexfield to enter your company's location information.
- Use the globalization flexfield to enter your company's tax registration number and related tax information.

You use these locations when you define withholding tax codes. For more information about defining withholding tax codes, see Step 5. Define Withholding Tax Codes on page 1-13.

You also use the Location window to define a corporate location for each legal entity. To define a corporate location, enter a corporate identification number in the globalization flexfield on the Location window. Before you can assign a corporate identification number to a location, however, you must define a legal entity and assign the location to the legal entity. For more information, see Step 2. Define Organizations on page 1-7.

**See also:** Setting Up Locations, Using Oracle HRMS - The Fundamentals

#### To define company information:

- **1.** Navigate to the Location window.
- **2.** Enter the location that you want.
- **3.** Enter *Korea* (*International*) in the Address Style field to enable the Korean Location Address flexfield.
- 4. Navigate to the Location Address flexfield.

| Location Addre | iss X                    |
|----------------|--------------------------|
|                |                          |
| Address Line 1 |                          |
| Address Line 2 |                          |
| Address Line 3 |                          |
| Postal Code    |                          |
| Country        |                          |
| Telephone      |                          |
| Fax            |                          |
|                |                          |
|                | OK Cancel (Clear) (Help) |

- **5.** Enter your company's location address and contact information in the available fields.
- **6.** Press the OK button.
- **7.** Navigate to the globalization flexfield. For instructions, see Using Globalization Flexfields on page A-2.

| Additional information for Kore | a, Republic of the second second second second second second second second second second second second second s | ×                             |
|---------------------------------|----------------------------------------------------------------------------------------------------|-------------------------------|
| Context Value                   | Additional Information                                                                                          | Korean Additional Information |
| Tax Registration Number         |                                                                                                    |                               |
| Taxable Person                  |                                                                                                    |                               |
| Corporate Identification Number |                                                                                                    |                               |
| Industry Classification         |                                                                                                    |                               |
| Industry Subclassification      |                                                                                                    |                               |
|                                 |                                                                                                    | D                             |
|                                 | ОК                                                                                                    | Cancel Clear Help             |

**8.** In the Tax Registration Number field, enter your company's tax registration number for this company site.

**9.** In the Taxable Person field, enter your company's taxable person.

This field is required only if you entered a tax registration number.

**Note:** Do not enter a corporate identification number at this time. You enter the corporate identification number after you define a legal entity. For more information, see Step 2. Define Organizations on page 1-7.

- **10.** Press the OK button.
- 11. Save your work.

## 2. Define Organizations

Use the Organization window to classify your organization and the relationships among your company's different organizations.

**Note:** You do not need to create an organization for each company location that you define.

**See also:** Creating an Organization, *Using Oracle HRMS - The Fundamentals* 

#### Prerequisites

Before you can assign a location to an organization, you must define a location.

#### To define an organization for your company:

- **1.** Navigate to the Organization window.
- **2.** Enter a name for your organization.
- **3.** If this organization is a legal entity, specify a location in the Location field.

After you specify a location in the Location field, you must assign a corporate identification number to this location in the Location window. See below for more information.

- 4. Navigate to the Organization Classifications region.
- **5.** In the Name field, from the list of values, select the classification of this organization.
- **6.** Check the Enabled check box.
- 7. Repeat steps 5 and 6, if necessary.
- 8. Save your work.

| Additional information for Korea | , Republic of Contractor Contractor Contractor Contractor | ******************************* |
|----------------------------------|-----------------------------------------------------------|---------------------------------|
| Context Value                    | Additional Information                                    |                                 |
| Tax Registration Number          |                                                           |                                 |
| Taxable Person                   |                                                           | 5                               |
| Corporate Identification Number  |                                                           | *:                              |
| Industry Classification          |                                                           |                                 |
| Industry Subclassification       |                                                           |                                 |
|                                  | CI                                                        | D                               |
|                                  | ОК                                                        | Cancel Clear Help               |

#### To define a corporate location:

- **1.** Navigate to the Location window.
- **2.** Query the location that you previously defined as a legal entity.
- **3.** Navigate to the globalization flexfield. For instructions, see Using Globalization Flexfields on page A-2.
- **4.** In the Corporate Identification Number field, enter your company's corporate identification number.

**Note:** Assign a corporate identification number to only one location per legal entity.

The other fields in this globalization flexfield may already be populated with values that you entered when you first defined the location. For more information, see Step 1. Define Locations on page 1-4.

- **5.** Press the OK button.
- 6. Save your work.

## 3. Enable Withholding Tax

Use the Payables Options window to set control options and defaults to enable automatic withholding tax for your supplier invoices.

See also: Payables Options, Oracle Payables User Guide

#### To define Payables Options for tax withholdings:

- 1. Navigate to the Payables Options window.
- 2. Navigate to the Withholding Tax tabbed region.
- 3. Check the Use Withholding Tax check box.
- 4. In the Apply Withholding Tax region, you should select At Payment Time.

If you choose *At Approval Time*, withholding calculations may be inaccurately reported if invoices are canceled prior to payments.

**Note:** After you select an option, you should not switch from one method of withholding to another method.

- 5. Navigate to the Withholding Amount Basis region.
- **6.** In the Create Withholding Invoice region, select the time at which you would like Payables to automatically create withholding tax invoices to remit withheld taxes to tax authorities. You should choose *At Payment Time*.

If you select *At Payment Time*, Payables creates unapproved withholding tax invoices during the Confirm program of payment batch processing, or during processing of a Quick payment. Payables does not automatically withhold taxes if you pay with a manual payment.

If you select *At Approval Time*, Payables creates unapproved withholding tax invoices when you approve supplier invoices.

7. Save your work.

#### 4. Define Income Category Codes

Use the Lookups window to define lookup codes for income category codes. You can select lookup codes from the lists of values after you define them. Income category codes are listed on the Korean Withholding Tax report.

In the Lookups window, enter *Asia Pacific Localizations* in the Application field and a description of the lookup codes in the Description field, if not already displayed. In the Code and Meaning fields, enter a code and description for each income category that your company requires.

**Note:** The code that you enter in the Code field should match the numeric code for each income category as defined by the Korean tax authority.

Define lookup codes for:

 Domestic income categories, using the JAKR\_AP\_AWT\_INC\_CAT\_DOMESTIC lookup type.

This table shows examples of domestic income category codes:

| Lookup Code | Meaning             |
|-------------|---------------------|
| 10          | Interest Income (A) |
| 11          | Interest Income (B) |
| 21          | Dividend            |
| 22          | Deemed Dividend     |
| 60          | Other Income        |

You use the domestic income category lookup codes when you assign income categories to withholding tax codes. For more information, see Step 5. Define Withholding Tax Codes on page 1-13.

 Foreign income categories, using the JAKR\_AP\_AWT\_INC\_CAT\_FOREIGN lookup type.

This table shows examples of foreign income category codes:

| Lookup Code | Meaning            |
|-------------|--------------------|
| 10          | Interest           |
| 20          | Dividend           |
| 30          | Real Estate        |
| 40          | Business Income    |
| 42          | Individual Service |
| 61          | Royalty            |
| 62          | Others             |
| 80          | Sales Gain         |
| 90          | Forest             |

You use the foreign income category lookup codes when you assign income categories to withholding tax codes. For more information, see Step 5. Define Withholding Tax Codes on page 1-13.

 Business income subcategories, using the JAKR\_AP\_AWT\_BIZ\_INC\_SUB\_CAT lookup type.

This table shows examples of business income subcategory codes:

| Lawyer<br>CPA                  |
|--------------------------------|
| СРА                            |
|                                |
| Doctor                         |
| Architect                      |
| Writer                         |
| Entertainer                    |
| Sportsman                      |
| Insurance Sales Representative |
| Others                         |
|                                |

You assign the business income subcategory lookup codes in the globalization flexfield on the Supplier Sites window. See Defining Suppliers on page 1-18 for more information.

See also: Lookups, Oracle Payables User Guide

## 5. Define Withholding Tax Codes

Use the Tax Codes window to define withholding tax codes for each income category that you set up in Step 4. Define Income Category Codes on page 1-10. For each company location this is responsible for withholding taxes, you should define separate withholding tax codes for each tax rate and income category that you need.

Use the globalization flexfield in the Tax Codes window to associate one of two withholding tax types with each tax code that you define:

- Income withholding
- Resident withholding

After you define a tax code, use the Withholding Tax Details window to define and maintain withholding information for tax rates related to tax codes. If you check the Create Tax Group check box in the Withholding Tax Details window, Oracle Payables automatically creates a withholding tax group that includes the single tax code. See Step 6. Define Withholding Tax Groups on page 1-17 for more information about withholding tax groups.

#### **Resident Withholding in Korea**

Resident withholding is an additional 10% withholding surcharge on the amount withheld from General or Business income payments to a supplier. Resident withholding is applied only if the recipient is an individual; corporations are not subject to Resident withholding. In addition, if the recipient is a foreign individual, Resident withholding is applied only if this surcharge is included in the tax treaty that Korea has with that foreign country.

Resident withholding is paid to the Province Office, not to the Tax Authority.

See also: Tax Codes, Oracle Payables User Guide

#### Prerequisites

Before you can define withholding tax codes, you must:

- define income category codes
- define a location as a legal entity

| Additional information for K | orea, Republic of      |                 | ×    |
|------------------------------|------------------------|-----------------|------|
| Context Value                | Additional Information |                 |      |
| Location                     |                        |                 |      |
| Withholding Tax Type         |                        |                 |      |
| Withholding Certificate Type |                        |                 |      |
| Domestic Income Category     |                        |                 |      |
| Foreign Income Category      |                        |                 |      |
| Recognized Expense           |                        |                 |      |
| Nominal Tax Rate             |                        |                 |      |
| Minimum Withheld Amount      |                        |                 |      |
|                              |                        |                 | D    |
|                              |                        | OK Cancel Clear | Help |

#### To define a withholding tax code and rate:

- 1. Navigate to the Tax Codes window.
- 2. Navigate to the Rates tabbed region.
- **3.** In the Tax Code field, enter a unique name to describe the withholding tax code (maximum of 15 characters).
- 4. In the Tax Type field, select *Withholding Tax* from the list of values.
- **5.** Navigate to the globalization flexfield. For instructions, see Using Globalization Flexfields on page A-2.
- 6. In the Location field, enter your company's location.

The location that you enter must have a tax registration number assigned to it.

- **7.** In the Withholding Tax Type field, select *Income Withholding Tax Type* or *Resident Withholding Tax Type* from the list of values.
- **8.** In the Withholding Certificate Type field, select *Business Withholding Certificate Type* or *General Withholding Certificate Type* from the list of values.
- **9.** In the Domestic Income Category field, select an income category code for this tax code.
- **10.** In the Foreign Income Category field, select an income category code for this tax code.

**Note:** You may enter either a domestic or a foreign income category, but not both at the same time.

**11.** If a Recognized Expense is associated with this type of income payment, enter the expense rate in the Recognized Expense field.

Recognized Expenses are automatically deducted from an income payment amount before any withholding tax is applied. Payables applies the withholding tax rate, defined by Korean law, *after* the Recognized Expense is deducted. In such cases, the taxable base is different from the supplier invoice amount; the nominal tax rate and effective tax rate differ as well.

For example, for an invoice amount of 10,000 KRW, the Recognized Expense is 50% and the tax rate is 20%.

First, apply the Recognized Expense to the income payment of 10,000 KRW:

10,000 \* (1 - 50%) = 5,000

This is the new taxable base amount.

• Next, apply the tax rate to the new taxable base of 5,000 KRW to determine the withholding tax amount:

5,000 \* 20% = 1,000

• The final withholding amount that is sent to the Tax Authority is 1,000 KRW.

Calculate the effective tax rate by dividing the final withholding tax amount by the original income payment amount:

1,000/10,000 = 10%

Although the nominal tax rate is 20%, the effective tax rate is 10%.

**Note:** You can associate a Recognized Expense with the Other Income income category code only. This income category is a General withholding income category. You do not associate Recognized Expenses with the Business withholding income category.

**12.** If you entered a Recognized Expense rate, enter the nominal tax rate in the Nominal Tax Rate field.

Only enter a nominal tax rate if you entered a Recognized Expense rate in the previous field.

**13.** In the Minimum Withheld Amount field, enter the minimum amount that you want Payables to create a withholding tax invoice for.

If a calculated withholding amount is less than the value that you enter here, no withholding occurs.

- **14.** Press the OK button.
- **15.** Navigate to the Withholding Tax Details window by pressing the Withholding Tax Details button.
- **16.** Navigate to the Tax Rates region.
- **17.** In the Effective Dates From and To fields, enter the start and end dates for this tax rate.
- **18.** In the Rate field, enter the tax rate that you want to associate with this withholding tax code.

If you entered a Recognized Expense and nominal tax rate in the globalization flexfield, enter the effective tax rate for the withholding tax code here.

Using the example from step 11, you would enter 10% in this field.

19. Save your work.

## 6. Define Withholding Tax Groups

Use the Withholding Tax Groups window to define withholding tax groups that include more than one tax code. A withholding tax group lets you apply multiple withholding taxes to one invoice or distribution line. A tax group tells Payables which taxes to apply and in which sequential order to apply them. Define withholding tax groups when you want to include the Resident withholding surcharge.

Typically, you rank the tax codes within a withholding tax group in the Withholding Tax Groups window. When you assign a withholding tax group to an invoice or distribution, Payables correctly calculates the taxes in the order that you specified. Lower ranked taxes are applied to the invoice or distribution amount less the previous withholding tax amounts.

In Korea, however, Resident withholding is a tax on the Business or General withholding amount, *not* on the invoice amount less the previous withholding tax amounts. Therefore, you must determine the effective Resident withholding tax by multiplying the Resident withholding tax by the Business or General Income withholding tax. You must also assign each tax code within a withholding tax group with a rank of 1 in order to correctly calculate Resident withholding.

For example, for an income payment of 1,000,000 KRW, the Business withholding is 30% and the Resident withholding is 10%.

• First, determine the effective Resident withholding:

10% \* 30% = 3%

Next, set up a withholding tax group that includes the tax codes shown in this table:

| Tax Code             | Tax Rate | Rank |
|----------------------|----------|------|
| Business Income Tax  | 30%      | 1    |
| Resident Withholding | 3%       | 1    |

When you assign this withholding tax group to this invoice, the 30% Business withholding tax is applied to the supplier income payment for a total tax amount of 300,000 KRW. The 10% Resident withholding tax is applied to the 30% Business withholding tax for a total tax amount of 30,000 KRW.

**See also:** Withholding Tax Groups, Oracle Payables User Guide

## **Defining Suppliers**

Use the Suppliers window to enter withholding and VAT information for your suppliers.

Use the globalization flexfield in the Supplier Sites window to assign withholding tax and VAT information to your supplier sites.

| Additional information for Kore | a, Republic of Contractor Contractor Contractor |    |        |        | ×        |
|---------------------------------|-------------------------------------------------|----|--------|--------|----------|
| Context Value                   | Additional Information                          |    |        | Korean | Addition |
| Industry Classification         |                                                 |    |        |        |          |
| Industry Subclassification      |                                                 |    |        |        |          |
| Taxable Person                  |                                                 |    |        |        |          |
| Business Income Subcategory     |                                                 |    |        |        |          |
|                                 |                                                 |    |        |        | D        |
|                                 |                                                 | ОК | Cancel | Clear  | Help     |

See also: Suppliers, Oracle Payables User Guide

#### To define withholding information for suppliers:

- **1.** Navigate to the Suppliers window.
- 2. Query a supplier.
- **3.** If applicable, enter the supplier's taxpayer ID in the Taxpayer ID field.
- **4.** If applicable, enter the supplier's tax registration number in the Tax Registration Number field.
- 5. Navigate to the Tax Reporting tabbed region.
- **6.** In the Organization Type field, select the supplier's organization type from the list of values.

Select either Corporation or Individual.

- 7. Navigate to the Supplier Sites window.
- 8. Query or enter the supplier site that you want.

**9.** In the Country field, specify the supplier's country location.

If you enter Korea in this field, Payables identifies this supplier as a domestic supplier. If you enter anything other than Korea, Payables identifies this supplier as a foreign supplier.

- **10.** Navigate to the Withholding Tax tabbed region.
- **11.** Check the Allow Withholding Tax check box.
- **12.** In the Withholding Tax Group field, from the list of values, select the withholding tax group that you want to assign to this supplier.
- **13.** If this supplier site is an independent legal entity with its own tax registration number, navigate to the Tax Reporting tabbed region.
- **14.** In the Tax Registration Number field, enter the tax registration number for this supplier site.
- **15.** Navigate to the globalization flexfield. For instructions, see Using Globalization Flexfields on page A-2.
- **16.** In the Business Income Subcategory field, from the list of values, select a Business income subcategory code.

This field is required if:

- you checked the Allow Withholding Tax check box, and
- you selected Business Withholding Certificate Type as the withholding certificate type for the withholding tax code that you assigned to this supplier site.
- **17.** Press the OK button.
- 18. Save your work.

| Additional information for Kore | a, Republic of         |    |        |        | x seeee x |
|---------------------------------|------------------------|----|--------|--------|-----------|
| Context Value                   | Additional Information |    |        | Korean | Addition  |
| Industry Classification         |                        |    |        |        |           |
| Industry Subclassification      |                        | ]  |        |        |           |
| Taxable Person                  |                        |    |        |        |           |
| Business Income Subcategory     |                        |    |        |        |           |
|                                 |                        |    |        |        | D         |
|                                 |                        | ОК | Cancel | Clear  | Help      |

#### To define VAT information for suppliers:

- 1. Navigate to the Suppliers window.
- 2. Query a supplier.
- **3.** If applicable, enter the supplier's taxpayer ID in the Taxpayer ID field.
- **4.** If applicable, enter the supplier's tax registration number in the Tax Registration Number field.
- 5. Navigate to the Invoice Tax tabbed region.
- **6.** In the Invoice Tax Code field, from the list of values, select the default VAT code that you want to assign to this supplier.

You can also assign a default VAT code at the supplier site level.

- 7. Navigate to the Supplier Sites window.
- 8. Query or enter the supplier site that you want.
- **9.** Navigate to the globalization flexfield. For instructions, see Using Globalization Flexfields on page A-2.
- **10.** In the Industry Classification field, enter the industry classification code for this supplier.
- **11.** In the Industry Subclassification field, enter the industry subclassification code for this supplier.
- **12.** In the Taxable Person field, enter the name of the person who is responsible for VAT transactions at the supplier site.

This field is required if you entered an industry classification code in step 14.

- **13.** Press the OK button.
- 14. Navigate to the Invoice Tax tabbed region.

**15.** In the Invoice Tax Code field, from the list of values, select the default VAT code that you want to assign to this supplier.

You can also assign a default VAT code at the supplier level.

- **16.** If this supplier site is an independent site with its own tax registration number, navigate to the Tax Reporting tabbed region.
- **17.** In the Tax Registration Number field, enter the tax registration number for this supplier site.
- 18. Save your work.

## Korean Withholding Tax Report

| Korean Withholding Ta        | x Report                          |             |            |                          |                                                              |                             |                            | 2001/09/07 1<br>Page 1 | 6:35:2 |
|------------------------------|-----------------------------------|-------------|------------|--------------------------|--------------------------------------------------------------|-----------------------------|----------------------------|------------------------|--------|
| Organization Type            | Business<br>Subcategory           |             | ier Name   | Tax<br>Registr<br>Number | GL Date In                                                   | voice Number                | Invoice Amount             | Payment Amount         |        |
| Tax Code                     | Income Taxable<br>Basis           | Tax<br>Rate | Income Tax | Resident Tax             | Withholding Tax Type                                         | Domestic<br>Income Category | Foreign Income<br>Category |                        |        |
|                              | {Writer '**** '<br>1.000.000<br>0 |             |            | 0                        | 2000/07/26 WH<br>{Income Withholding<br>{Resident Withholdin | T014                        | 1.000.000                  |                        |        |
|                              |                                   |             |            |                          |                                                              |                             |                            |                        |        |
| Total                        |                                   |             | -400.000   | -40.000                  |                                                              |                             |                            | 0                      |        |
| Other 40 TJN<br>Resdnt 4 TJN | -1.000.000                        | 40<br>4     | 400.000    | 0<br>40.000              |                                                              | T014<br>{Other Income '     | 1.000.000                  |                        |        |
| Total                        |                                   |             | 400.000    | 40.000                   |                                                              |                             |                            | 0                      |        |
| Other 40 TJN<br>Resdnt 4 TJN | 1.000.000                         | 40<br>4     | -400.000   | 0                        | 2000/08/15 WH<br>{Income Withholding<br>{Resident Withholdin |                             | 1.000.000                  |                        |        |
| neoune a ron                 | Ū                                 | 4           | -          |                          | (Neorgene Wichholdin                                         |                             |                            |                        |        |
| Total                        |                                   |             | -400.000   | -40.000                  |                                                              |                             |                            | 0                      |        |
|                              |                                   |             |            | End of                   | Report                                                       |                             |                            |                        |        |

Use the Korean Withholding Tax report to review your company's tax withholding on income payments to suppliers. The Korean Withholding Tax report is not a statutory report; use this report for review purposes only.

The Korean Withholding Tax report is an RXi report. The default attribute set displays each payment to suppliers where taxes were withheld. The report provides the required information on the supplier, including the organization type and tax registration number, and shows all relevant withholding information, including the invoice amount, the withheld tax amounts, and the tax rate. The report also displays the withholding tax type and income category of each payment. You can copy this attribute set and customize the layout to suit your reporting needs.

**See also:** Working with Attribute Sets, Oracle Financials RXi Reports Administration Tool User Guide

**See also:** Using the RXi Reports Concurrent Program, Oracle Financials RXi Reports Administration Tool User Guide

Use the Standard Request Submission windows to submit the Korean Withholding Tax report.

**See also:** Using Standard Request Submission, Oracle Applications User Guide

#### Prerequisites

Before submitting the Korean Withholding Tax report, you must:

Define withholding tax codes.

Use the globalization flexfield in the Tax Codes window to associate the tax reporting location and an income category code to a tax code. For more information, see Step 5. Define Withholding Tax Codes on page 1-13.

- Define withholding tax information for your suppliers. For more information, see Defining Suppliers on page 1-18.
- Set the MO: Top Reporting Level profile option to *Set of Books* at the responsibility level. The Korean Withholding Tax report is run at the set of books level.
- Set the MO: Operating Unit profile option to the organization that you want to associate to the current responsibility. Set this profile option at the responsibility level.

#### **Report Parameters**

#### **GL Date From**

Enter the earliest payment date that you want to report on.

The Korean Withholding Tax report selects all *Withholding Tax* tax type invoice distributions with General Ledger dates on or after the date that you enter.

#### GL Date To

Enter the latest payment date that you want to report on.

The Korean Withholding Tax report selects all *Withholding Tax* tax type invoice distributions with General Ledger dates on or before the date that you enter.

#### **Supplier Name From**

Enter the starting name of the supplier range that you want to report on. You can enter either a supplier range or a supplier tax registration number.

To report on all suppliers, leave the Supplier Name From, Supplier Name To, and Supplier Tax Registration Number fields blank.

Use this parameter for submitting withholding certificates only.

#### **Supplier Name To**

Enter the ending name of the supplier range that you want to report on.

Use this parameter for submitting withholding certificates only.

#### **Supplier Tax Registration Number**

Enter the tax registration number of the supplier that you want to report on. You can enter either a supplier range or a supplier tax registration number.

To report on all suppliers, leave the Supplier Name From, Supplier Name To, and Supplier Tax Registration Number fields blank.

Use this parameter for submitting withholding certificates only.

#### **Invoice Number**

Enter the supplier invoice number that you want to report on.

If you leave this field blank, all invoices for the suppliers that you selected are displayed.

Use this parameter for submitting withholding certificates only.

#### **Reporting Level**

Specify the reporting level for this report.

The reporting level that you can select is restricted by the MO: Top Reporting Level profile option that you defined for your responsibility. The default is *Operating Unit*.

#### **Reporting Context**

Specify the reporting context for the chosen reporting level.

Depending on what you entered in the Reporting Level parameter, the Reporting Context list of values shows valid sets of books, legal entities, or operating units for your responsibility. The default is the organization that you defined for the MO: Operating Unit profile option.

#### **Accounting Flexfield From**

Enter the first account that you want to report from. You must provide a full range of accounts.

#### **Accounting Flexfield To**

Enter the last account that you want to report to. You must provide a full range of accounts.

#### **Organization Type**

Select the organization type that you want to report on.

If you leave this parameter blank, all organization types are displayed.

#### Location

Select the company location whose tax withholding you want to report on.

If you leave this parameter blank, withholding information for all company locations is displayed.

#### **Domestic Income Category**

Select the domestic income category that you want to report on.

If you leave this parameter blank, withholding information for all domestic income categories is displayed.

#### **Foreign Income Category**

Select the foreign income category that you want to report on.

If you leave this parameter blank, withholding information for all foreign income categories is displayed.

#### Column Headings

This table shows the column headings.

| In this column             | Oracle Payables prints                  |
|----------------------------|-----------------------------------------|
| Organization Type          | The supplier's organization type.       |
| Business Subcategory       | The supplier's business subcategory.    |
| Supplier Name              | The supplier's name.                    |
| Tax Registration<br>Number | The supplier's tax registration number. |
| GL Date                    | The transaction's General Ledger date.  |

| In this column              | Oracle Payables prints                                                                                                    |  |
|-----------------------------|----------------------------------------------------------------------------------------------------|--|
| Invoice Number              | The transaction's invoice number.                                                                                                    |  |
| Invoice Amount              | The transaction's invoice amount.                                                                                                    |  |
| Payment Amount              | The payment made on the invoice, after taxes.                                                                                                    |  |
|                             | <b>Note:</b> This column displays the payment amount of the invoice, after taxes, only when the Apply Withholding Tax option is set to <i>At Payment Time</i> in the Payables Options window. After you select an option, you should not switch from one method of withholding to another method. For more information, see Step 3. Enable Withholding Tax on page 1-9. |  |
| Tax Code                    | The tax code that Payables applies to this invoice.                                                                                                    |  |
| Income Taxable Basis        | The taxable base of this invoice, if you selected <i>Income Withholding</i> as the withholding tax type for the specified tax code.                                                                                                    |  |
| Tax Rate                    | The withholding tax rate that you associated with the specified tax code.                                                                                                    |  |
|                             | If Recognized Expense is applicable, the report displays the nominal withholding tax rate.                                                                                                    |  |
| Income Tax                  | The withholding tax amount that Payables calculates for this invoice.                                                                                                    |  |
| Resident Tax                | The Resident withholding tax surcharge that Payables calculates on the withholding tax amount for this invoice.                                                                                                    |  |
| Withholding Tax Type        | The withholding tax type associated with the specified tax code.                                                                                                    |  |
| Domestic Income<br>Category | The domestic income category code associated with the specified tax code.                                                                                                    |  |
| Foreign Income<br>Category  | The foreign income category code associated with the specified tax code.                                                                                                    |  |

# 2

## **Oracle Receivables**

This chapter overviews how to enter VAT information for your customers.

## **Defining Customers**

Use the Customers window to assign tax groups to customers and customer sites.

Use the globalization flexfield in the Customer Addresses window to assign tax information to your customer sites.

| Additional information for | Korea, Republic of     |
|----------------------------|------------------------|
| Context Value (            | Additional Information |
| Taxable Person (           |                        |
| Industry Classification (  |                        |
| Industry Subclassification |                        |
| (                          | CI assessant D         |
|                            | OK Cancel Clear Help   |

See also: Customers, Oracle Receivables User Guide

#### To define withholding information for suppliers:

- 1. Navigate to the Customers window.
- **2.** Query a customer.
- **3.** If applicable, enter the customer's taxpayer ID in the Taxpayer ID field.
- **4.** If applicable, enter the customer's tax registration number in the Tax Registration Num field.
- 5. Navigate to the Classification tabbed region.
- **6.** In the Tax Code field, enter the VAT code or tax group for this customer, if desired.
- 7. Navigate to the Addresses tabbed region.
- 8. Select or enter the customer site that you want.
- **9.** Press the Open button.

The Customer Addresses window appears.

**10.** Navigate to the globalization flexfield. For instructions, see Using Globalization Flexfields on page A-2.

**11.** In the Taxable Person field, enter the name of the person who is responsible for VAT transactions at the supplier site.

This field is required if you entered an industry classification code in step 14.

- **12.** In the Industry Classification field, enter the industry classification code for this supplier.
- **13.** In the Industry Subclassification field, enter the industry subclassification code for this supplier.
- **14.** Press the OK button.
- **15.** Navigate to the Business Purposes tabbed region.
- **16.** Press the Open button.

The Business Purpose window appears.

- **17.** In the Tax Registration Number field, enter the tax registration number for this customer site, if desired.
- **18.** In the Tax Code field, enter the VAT code or tax group for this customer site, if desired.
- **19.** Close the Business Purpose window.
- **20.** Save your work.

# **3** VAT in Korea

This chapter describes VAT setup and reporting in Korea.

## VAT in Korea

In Korea, companies are required to report both input and output Value Added Tax (VAT) to the proper tax authority on a regular basis. There are over 150 tax authorities throughout the country and each tax authority has a tax jurisdiction that does not overlap with other tax jurisdictions. A company must register each company site that operates within a tax jurisdiction.

With Oracle Financials for Korea, you can:

- maintain your company's different company sites, or tax locations
- maintain your company's different tax registration numbers
- identify transactions as either *Taxable* or *Tax-Exempt*
- classify your customers and suppliers with the appropriate industry and industry subclassification codes
- furnish a listing of your company's transactions by tax registration number, along with other related tax information, to the proper tax authority office

Oracle Financials for Korea provides you with the Korean VAT report to satisfy the legal reporting requirements for VAT in Korea. This report lists your company's transactions by tax registration number. For more information, see Korean VAT Report on page 3-15.

See Setting Up for VAT on page 3-3 for a list of the prerequisite setup steps that you must complete before you can use Oracle Financials for Korea to maintain tax registration numbers and report on your company's VAT transactions.

## Setting Up for VAT

This section describes the steps for setting up Oracle Financials for Korea to maintain your company's tax registration numbers and report on your company's VAT transactions. Use this checklist to help you complete the appropriate tasks in the correct order.

| Setup task                                |
|-------------------------------------------|
| Define Industry Lookups on page 3-4       |
| Define Locations on page 3-5              |
| Define Organizations on page 3-7          |
| Define Payables VAT Codes on page 3-9     |
| Define Receivables VAT Codes on page 3-11 |
| Define Tax Groups on page 3-14            |
|                                           |

**See also:** Setup Steps for Value Added Tax, *Oracle Receivables User Guide* 

## 1. Define Industry Lookups

Use the Lookups window to define lookup codes for industry classification codes. You can select lookup codes from the lists of values after you define them.

Define lookup codes for industry classification codes using the JAKR\_AP\_VAT\_IND\_CLASS lookup type. In the Lookups window, enter *Asia Pacific Localizations* in the Application field and a description of the lookup codes in the Description field, if not already displayed. In the Code and Meaning fields, enter a code and description for each industry classification that your company requires.

Examples of industry classification codes are:

- Mining
- Manufacturing
- Utility
- Construction
- Maintenance
- Foods and Accommodation
- Transportation, Storage, and Telecommunication
- Real Estate and Business Service
- Public and Individual Service
- Forest and Others

You use the industry classification lookup codes when you define locations for your company. For more information, see Step 2. Define Locations on page 3-5.

## 2. Define Locations

Use the Location window to define your company's various company sites. You define one location for each company site that has a separate tax registration number.

You use these locations when you define VAT codes. For more information about defining VAT codes, see Step 4. Define Payables VAT Codes on page 3-9 and Step 5. Define Receivables VAT Codes on page 3-11.

You also use the Location window to define a corporate location for each legal entity. To define a corporate location, enter a corporate identification number in the globalization flexfield on the Location window. Before you can assign a corporate identification number to a location, however, you must define a legal entity and assign the location to the legal entity. For more information, see Step 3. Define Organizations on page 3-7.

**See also:** Setting Up Locations, Using Oracle HRMS - The Fundamentals

#### To define tax locations for your company:

- **1.** Navigate to the Location window.
- **2.** Enter the location that you want.
- **3.** Enter *Korea* (*International*) in the Address Style field to enable the Korean Location Address flexfield.
- 4. Navigate to the Location Address flexfield.

| 🚟 Location Addre | iss biotection and a second second second second second second second second second second second second second |
|------------------|----------------------------------------------------------------------------------------------------|
|                  |                                                                                                    |
| Address Line 1   |                                                                                                    |
| Address Line 2   |                                                                                                    |
| Address Line 3   |                                                                                                    |
| Postal Code      |                                                                                                    |
| Country          |                                                                                                    |
| Telephone        |                                                                                                    |
| Fax              |                                                                                                    |
|                  | C D                                                                                                    |
|                  | OK Cancel Clear Help                                                                                            |

- **5.** Enter your company's location address and contact information in the available fields.
- 6. Press the OK button.
- **7.** Navigate to the globalization flexfield. For instructions, see Using Globalization Flexfields on page A-2.

| Additional information for Korea | a, Republic of the second second second second second second second second second second second second second s | 66666 × |
|----------------------------------|----------------------------------------------------------------------------------------------------|---------|
| Context Value                    | Additional Information                                                                                          | ion 🖹   |
| Tax Registration Number          |                                                                                                    |         |
| Taxable Person                   |                                                                                                    | 3       |
| Corporate Identification Number  |                                                                                                    |         |
| Industry Classification          |                                                                                                    |         |
| Industry Subclassification       |                                                                                                    |         |
|                                  |                                                                                                    | D       |
|                                  | OK Cancel Clear (                                                                                               | Help    |

- **8.** In the Tax Registration Number field, enter your company's tax registration number.
- **9.** In the Taxable Person field, enter your company's taxable person.

This field is required only if you entered a tax registration number.

**Note:** Do not enter a corporate identification number at this time. You enter the corporate identification number after you define a legal entity. For more information, see Step 3. Define Organizations on page 3-7.

- **10.** In the Industry Classification field, enter your company's industry classification.
- **11.** In the Industry Subclassification field, enter your company's industry subclassification.

This field is required if you entered an industry classification in the previous field.

- **12.** Press the OK button.
- 13. Save your work.

## 3. Define Organizations

Use the Organization window to classify your organization and the relationships among your company's different organizations. You should also define separate inventory organizations for your inventory locations.

**Note:** You do not need to create an organization for each company location that you define.

**See also:** Creating an Organization, *Using Oracle HRMS - The Fundamentals* 

#### Prerequisites

Before you can assign a location to an organization, you must define a location.

#### To define an organization for your company:

- 1. Navigate to the Organization window.
- 2. Enter a name for your organization.
- **3.** If this organization is a legal entity, specify a location in the Location field.

After you specify a location in the Location field, you must assign a corporate identification number to this location in the Location window. See below for more information.

- 4. Navigate to the Organization Classifications region.
- **5.** In the Name field, from the list of values, select the classification of this organization.
- 6. Check the Enabled check box.
- **7.** Repeat steps 5 and 6, if necessary.
- 8. Save your work.

| Additional information for Korea | n, Republic of the second second second second second second second second second second second second second s |                                |
|----------------------------------|----------------------------------------------------------------------------------------------------|--------------------------------|
| Context Value                    | Additional Information                                                                                          | -Korean Additional Information |
| Tax Registration Number          |                                                                                                    |                                |
| Taxable Person                   |                                                                                                    |                                |
| Corporate Identification Number  |                                                                                                    |                                |
| Industry Classification          |                                                                                                    |                                |
| Industry Subclassification       |                                                                                                    |                                |
|                                  | C                                                                                                    | D                              |
|                                  | ОК                                                                                                    | Cancel Clear Help              |

#### To define a corporate location:

- **1.** Navigate to the Location window.
- **2.** Query the location that you previously defined as a legal entity.
- **3.** Navigate to the globalization flexfield. For instructions, see Using Globalization Flexfields on page A-2.
- **4.** In the Corporate Identification Number field, enter your company's corporate identification number.

**Note:** Assign a corporate identification number to only one location per legal entity.

The other fields in this globalization flexfield may already be populated with values that you entered when you first defined the location. For more information, see Step 2. Define Locations on page 3-5.

- **5.** Press the OK button.
- 6. Save your work.

## 4. Define Payables VAT Codes

Use the Tax Codes window to define the VAT codes that you associate with your company's supplier invoices. For each VAT code that you define, you associate a tax type, a tax rate, and the account that you charge VAT to. With these VAT codes, you can record your company's input VAT.

You can assign a VAT code to your suppliers at these supplier levels:

- supplier level
- supplier site level

For more information, see Defining Suppliers on page 1-18.

You should define a different VAT code for each of your company's locations. At minimum, you should define one tax code for each location and rate combination.

This table provides an example of VAT codes defined for different locations:

| Define this VAT code | For this location |
|----------------------|-------------------|
| VAT10%Location1      | Tax Location 1    |
| VAT10%Location2      | Tax Location 2    |
| VAT0%Location1       | Tax Location 1    |
| VAT0%Location2       | Tax Location 2    |
|                      |                   |

See also: Tax Codes, Oracle Payables User Guide

| Additional information for K | orea, Republic of      |                 |      |
|------------------------------|------------------------|-----------------|------|
| Context Value                | Additional Information |                 |      |
| Location                     |                        | ]               |      |
| Withholding Tax Type         |                        |                 |      |
| Withholding Certificate Type |                        |                 |      |
| Domestic Income Category     |                        |                 |      |
| Foreign Income Category      |                        |                 |      |
| Recognized Expense           |                        |                 |      |
| Nominal Tax Rate             |                        |                 |      |
| Minimum Withheld Amount      |                        |                 |      |
|                              |                        |                 | D    |
|                              |                        | OK Cancel Clear | Help |

#### To define Payables VAT codes:

- 1. Navigate to the Tax Codes window.
- 2. Navigate to the Rates tabbed region.
- **3.** In the Tax Code field, enter a unique name to describe the VAT code (maximum of 15 characters).
- 4. In the Tax Type field, select a tax type from the list of values.
- **5.** In the Tax Rate field, enter the VAT rate that you want to associate with this VAT code.
- **6.** Navigate to the globalization flexfield. For instructions, see Using Globalization Flexfields on page A-2.
- 7. In the Location field, enter your company's location.

The location that you enter must have a tax registration number assigned to it.

- **8.** Press the OK button.
- 9. In the GL Account field, enter the account that you want to charge VAT to.
- **10.** In the VAT Transaction Type field, you can optionally enter the VAT transaction type for this VAT code.
- 11. Save your work.

## 5. Define Receivables VAT Codes

Use the Tax Codes and Rates window to enter and maintain your VAT codes and associated tax rates for your company's customer invoices. For each VAT code that you define, you associate a tax type, a tax rate, and the account that you charge VAT to. With these VAT codes, you can record your company's output VAT.

You can assign a VAT code to your customers at these customer levels:

- customer ship to and bill to business purpose level
- customer level

For more information, see Defining Customers on page 2-2.

VAT codes that you define here appear in the Tax Groups window when you define your tax groups. For more information, see Step 6. Define Tax Groups on page 3-14.

You should define a different VAT code for each of your company's locations. At minimum, you should define one tax code for each location and rate combination.

This table provides an example of VAT codes defined for different locations:

| Define this VAT code | For this location |
|----------------------|-------------------|
| VAT10%Location1      | Tax Location 1    |
| VAT10%Location2      | Tax Location 2    |
| VAT0%Location1       | Tax Location 1    |
| VAT0%Location2       | Tax Location 2    |
|                      |                   |

See also: Tax Codes and Rates, Oracle Receivables User Guide

|          | Additional Information |                   |        |
|----------|------------------------|-------------------|--------|
| Location | C                      |                   |        |
|          |                        | OK Cancel Clear ( | Help ) |

#### To define Receivables VAT codes:

- 1. Navigate to the Tax Codes and Rates window.
- 2. Navigate to the Rates tabbed region.
- **3.** In the Tax Code field, enter a unique name to describe the VAT code (maximum of 15 characters).
- 4. In the Tax Type field, select a tax type from the list of values.
- 5. In the Tax Rate % field, enter the tax rate for this VAT code.
- 6. Navigate to the Effective tabbed region.
- **7.** In the Effective Dates From and To fields, enter the start and end dates for this VAT code.
- 8. Navigate to the Control tabbed region.
- 9. In the Tax Class field, select whether this is a VAT code for input or output VAT.
- **10.** Check the Inclusive Tax check box if you are defining this VAT code for tax inclusive VAT.

An inclusive tax VAT code automatically calculates the tax for a transaction line and includes the tax in the line amount, rather than separately displaying the tax.

- **11.** Navigate to the More tabbed region.
- **12.** Navigate to the globalization flexfield. For instructions, see Using Globalization Flexfields on page A-2.
- 13. In the Location field, enter your company's location.

The location that you enter must have a tax registration number assigned to it.

- **14.** Press the OK button.
- 15. In the GL Account field, enter the account that you want to charge VAT to.

- **16.** In the VAT Transaction Type field, you can optionally enter the VAT transaction type for this VAT code.
- **17.** Save your work.

## 6. Define Tax Groups

Use the Tax Groups window to group multiple, conditional VAT codes under one name. With tax groups, you can include multiple Receivables VAT codes on each customer invoice line based on conditions that you define.

For example, multi-site companies in Korea have unique VAT codes for their various locations. Using tax groups, you do not have to know the different VAT codes for each of your company's locations when you enter a customer invoice. Rather, you can group your company's VAT codes for all of its various locations within a single tax group, as shown in this table:

| For this tax group | Add this VAT code | For this location |
|--------------------|-------------------|-------------------|
| VAT10%             | VAT10%Location1   | Tax Location 1    |
| VAT10%             | VAT10%Location2   | Tax Location 2    |
| VAT0%              | VAT0%Location1    | Tax Location 1    |
| VAT0%              | VAT0%Location2    | Tax Location 2    |
|                    |                   |                   |

For each tax group that you create, you then define a condition set based on your company's ship from location. When you enter a customer invoice, you assign the tax group to the invoice. Based on the specific ship from location, Receivables automatically selects the applicable VAT code from the assigned tax group and calculates the correct VAT on the invoice line.

See also: Tax Groups, Oracle Receivables User Guide

## Korean VAT Tax Report

| Korean VAT Tax R                     | leport                                                                                          |              |              |                     |                   |                | 2001-09-10<br>Page 1 | 17:33:58<br>/ 1 |      |
|--------------------------------------|-------------------------------------------------------------------------------------------------|--------------|--------------|---------------------|-------------------|----------------|----------------------|-----------------|------|
| Company Tax Regi<br>Company Represen | eporting Location 1<br>stration Number: 206-8<br>tative: MANUFACTURING<br>Seoul Kangnam Samsung |              |              |                     |                   |                |                      |                 |      |
| Tax Code                             |                                                                                                 |              |              |                     |                   |                |                      |                 |      |
|                                      |                                                                                                 |              | Tax          |                     |                   |                |                      |                 |      |
| Transaction                          |                                                                                                 |              | Registration | Industry            | Industry          |                |                      |                 | VAT  |
| Number                               | Name                                                                                            | Tax Payer ID | Number       | Classification      | Subclassification | Taxable Amount | Tax Amount           | VAT Type        | Rate |
|                                      |                                                                                                 |              |              |                     |                   |                |                      |                 |      |
| 0% Site 1<br>VAT022<br>10% Site 1    | НQ                                                                                              | 3868141253   | 386-81-41253 | {Mining '**** '**** | Importing Agent   | 1.000.000      | 0                    |                 | 0    |
| VAT021                               | HQ                                                                                              | 3868141253   | 386-81-41253 | {Mining '**** '**** | Importing Agent   | 2.000.000      | 200.000              | SALES STD       | 10   |
| VAT021                               | HQ                                                                                              | 3868141253   | 386-81-41253 | {Mining '**** '**** | Importing Agent   | 500.000        | 50.000               | SALES STD       | 10   |
| VAT022                               | НQ                                                                                              | 3868141253   | 386-81-41253 | {Mining '**** '**** | Importing Agent   | 1.200.000      | 120.000              | SALES STD       | 10   |
|                                      |                                                                                                 |              |              | End of Repor        | t                 |                |                      |                 |      |

Use the Korean VAT report to report on your company's input and output VAT taxes to the proper tax authority on a regular basis.

The Korean VAT report is an RXi report. The default attribute set lists your company's transactions by tax registration number. The report displays other relevant VAT information, such as the supplier or customer's tax registration number, as well as the industry classifications and subclassifications of the reported transactions. The Korean VAT report displays all transactions in the functional currency. You can copy this attribute set and customize the layout to suit your reporting needs.

**See also:** Working with Attribute Sets, Oracle Financials RXi Reports Administration Tool User Guide

**See also:** Using the RXi Reports Concurrent Program, Oracle Financials RXi Reports Administration Tool User Guide

In addition to Payables and Receivables transactions, the Korean VAT report includes any transactions entered directly into General Ledger. When you enter tax journals in General Ledger, you can automatically create additional tax journal lines using the same tax calculation rules that you defined in Payables and Receivables.

**See also:** Automatic Tax on Journal Entries, *Oracle General Ledger User Guide* 

You can submit this report to display VAT information for a single operating unit, for all operating units within a legal entity, or for all legal entities associated with a set of books.

Use the Standard Request Submission windows to submit the Korean VAT report.

**See also:** Using Standard Request Submission, *Oracle Applications User Guide* 

#### Prerequisites

Before you can submit the Korean VAT report, you must:

Define Payables and Receivables tax codes.

For more information, see Step 4. Define Payables VAT Codes on page 3-9 and Step 5. Define Receivables VAT Codes on page 3-11.

- Define VAT information for your suppliers and customers. For more information, see Defining Suppliers on page 1-18 and Defining Customers on page 2-2.
- Set the MO: Top Reporting Level profile option to *Set of Books* at the responsibility level. The Korean VAT report is run at the set of books level.
- Set the MO: Operating Unit profile option to the organization that you want to associate to the current responsibility. Set this profile option at the responsibility level.

#### **Report Parameters**

#### **Reporting Level**

Specify the reporting level for this report.

The reporting level that you can select is restricted by the MO: Top Reporting Level profile option that you defined for your responsibility. The default is *Operating Unit*.

#### **Reporting Context**

Specify the reporting context for the chosen reporting level.

Depending on what you entered in the Reporting Level parameter, the Reporting Context list of values shows valid sets of books, legal entities, or operating units for your responsibility. The default is the organization that you defined for the MO: Operating Unit profile option.

#### **Tax Class**

Select the type of transactions that you want to report on. Possible values are:

- Input
- Output
- All

#### Source

Select the source that you want to report on. Valid values are AP, AR, GL, and All.

#### GL Date From

Enter the earliest General Ledger date that you want to report on.

#### GL Date To

Enter the latest General Ledger date that you want to report on.

#### **Transaction Date From**

Enter the starting transaction date for the date range that you want to report on.

For invoices, credit memos, and adjustments, the transaction date is the date of the transaction. For receipt applications, the transaction date is the application date of the associated cash receipt. For miscellaneous cash transactions, the transaction date is the date of the receipt.

#### **Transaction Date To**

Enter the ending transaction date for the date range that you want to report on.

For invoices, credit memos, and adjustments, the transaction date is the date of the transaction. For receipt applications, the transaction date is the application date of the associated cash receipt. For miscellaneous cash transactions, the transaction date is the date of the receipt.

#### VAT Transaction Type From

Select the starting VAT transaction type that you want to report on.

The Korean VAT report displays all the tax codes that you associated with this VAT transaction type.

#### VAT Transaction Type To

Select the ending VAT transaction type that you want to report on.

The Korean VAT report displays all the tax codes that you associated with this VAT transaction type.

#### **Tax Type From**

Select the starting tax type that you want to report on.

The Korean VAT report displays all the tax codes that you associated with this tax type.

#### Тах Туре То

Select the ending tax type that you want to report on.

The Korean VAT report displays all the tax codes that you associated with this tax type.

#### Tax Code From

Select the starting tax code that you want to report on.

If you leave this parameter blank, VAT information for all tax codes is displayed.

#### Tax Code To

Select the ending tax code that you want to report on.

If you leave this parameter blank, VAT information for all tax codes is displayed.

#### Third Party Reporting Ledger

If you choose *Supplier*, Receivables extracts merchant information for expense-report invoices at the Transaction Line summary levels. If you choose *Merchant*, Receivables extracts merchant information for expense-report invoices at all summary levels.

#### **Report Headings**

This table shows the report headings.

| In this heading                    | Oracle Financials prints                |
|------------------------------------|-----------------------------------------|
| Company Name                       | Your company's name.                    |
| Company Tax Registration<br>Number | Your company's tax registration number. |
| Company Representative             | Your company's taxable person.          |
| Company Address                    | Your company's address.                 |

#### **Column Headings**

This table shows the column headings.

| In this column          | Oracle Financials prints                                                                                                  |  |
|-------------------------|----------------------------------------------------------------------------------------------------|--|
| Tax Code                | The transaction's tax code.                                                                                               |  |
| Transaction Number      | The invoice number of the Payables or Receivables transaction, or the General Ledger journal entry number.                |  |
| Name                    | The supplier or customer's name where you<br>entered the tax registration number (either at the<br>site or header level). |  |
| Taxpayer ID             | The supplier or customer's taxpayer ID.                                                                                   |  |
| Tax Registration Number | The supplier or customer's tax registration number.                                                                       |  |
| Industry Classification | The supplier or customer's industry classification.                                                                       |  |

| In this column             | Oracle Financials prints<br>The supplier or customer's industry<br>subclassification. |  |
|----------------------------|---------------------------------------------------------------------------------------|--|
| Industry Subclassification |                                                                                       |  |
| Taxable Amount             | The transaction's taxable base.                                                       |  |
| Tax Amount                 | The transaction's tax amount.                                                         |  |
| VAT Type                   | The VAT transaction type associated with the specified tax code.                      |  |
| VAT Rate                   | The VAT rate associated with the specified tax code.                                  |  |

Α

# **Using Globalization Flexfields**

This appendix describes how to use globalization flexfields.

## **Using Globalization Flexfields**

Oracle Financials for Korea uses globalization flexfields that let you enter country-specific information in Oracle Payables and Oracle Receivables. Your system administrator should complete setup steps to enable globalization flexfields for your country-specific responsibilities.

**See also:** Setting Up Globalization Flexfields, Oracle Financials Country-Specific Installation Supplement

There are globalization flexfields on these windows:

#### **Oracle Payables**

- Location
- Supplier Sites
- Tax Codes

#### **Oracle Receivables**

- Customer Addresses
- Location
- Tax Codes and Rates

The globalization flexfield appears in the window after you complete all setup steps to enable globalization flexfields. The globalization flexfield is enclosed in round brackets. Click in the globalization flexfield to display the pop-up window.

## Index

### В

Business income subcategories, 1-12 Business withholding, 1-2

## С

Corporate locations defining, 1-4, 3-5 Customers defining, 2-2 Customers window, 2-2

## G

General withholding, 1-2 Globalization flexfields Customer Addresses window, 2-2 Location window, 1-4, 1-5, 1-8, 3-5, 3-6, 3-8 Oracle Payables, A-2 Oracle Receivables, A-2 Supplier Sites window, 1-18, 1-19, 1-20, 2-2 Tax Codes and Rates window, 3-12 Tax Codes window, 1-13, 1-14, 3-10 using, A-2

Income category codes defining, 1-10 Income withholding, 1-2 Industry classification codes, 3-4

#### Κ

Korean VAT report column headings, 3-19 overview, 3-15 prerequisites, 3-16 report headings, 3-19 report parameters, 3-17 Korean Withholding Tax report column headings, 1-25 overview, 1-22 prerequisites, 1-23 report parameters, 1-23

#### L

Location window, 1-4, 3-5 Locations defining corporate locations, 1-4, 3-5 defining for VAT, 3-5 Lookups window, 1-10, 3-4

#### Μ

MO: Operating Unit profile option, 1-23, 3-16 MO: Top Reporting Level profile option, 1-23, 3-16

#### 0

Oracle Payables setting up withholding tax, 1-3 Organization window, 1-7, 3-7 Organizations defining, 1-7, 3-7

#### Ρ

Payables Options window, 1-9
Payables VAT codes defining, 3-9
Profile options MO: Operating Unit profile option, 1-23, 3-16
MO: Top Reporting Level profile option, 1-23, 3-16

#### R

Receivables VAT codes defining, 3-11 Recognized expenses, 1-15 Reports Korean VAT report, 3-15 Korean Withholding Tax report, 1-22 RXi reports, 1-22, 3-15 Resident withholding, 1-2 and withholding tax groups, 1-17 description, 1-13 RXi reports Korean VAT report, 3-15 Korean Withholding Tax report, 1-22

## S

Standard Request Submission windows Korean VAT report, 3-16 Korean Withholding Tax report, 1-23
Suppliers defining, 1-18
Suppliers window, 1-18 defining withholding information, 1-18, 1-20, 2-2

## Т

Tax Codes and Rates window, 3-11 Tax Codes window, 1-13, 3-9 defining tax codes and rates, 1-13 Tax groups defining, 3-14 Tax Groups window, 3-14 Tax journals, 3-15 Tax registration numbers entering, 1-4

### V

VAT defining customers, 2-2 defining industry lookups, 3-4 defining locations, 3-5 defining organizations, 3-7 defining Payables VAT codes, 3-9 defining Receivables VAT codes, 3-11 defining tax groups, 3-14 overview, 3-2 setup checklist, 3-3 VAT code defining for Payables, 3-9 defining for Receivables, 3-11 VAT codes grouping conditional codes, 3-14

#### W

Windows Customers window, 2-2 Location window, 1-4, 3-5 Locations window, 1-4 Lookups window, 1-10, 3-4 Organization window, 1-7, 3-7 Payables Options window, 1-9 Standard Request Submission windows, 1-23, 3-16 Suppliers window, 1-18, 1-20, 2-2 Tax Codes and Rates window, 3-11 Tax Codes window, 1-13, 3-9 Tax Groups window, 3-14 Withholding Tax Details window, 1-13 Withholding Tax Groups window, 1-17 Withholding tax defining income category codes, 1-10 defining locations, 1-4 defining organizations, 1-7 defining suppliers, 1-18 defining tax codes, 1-13 defining tax groups, 1-17

enabling, 1-9 overview, 1-2 setup checklist, 1-3 Withholding tax codes, 1-13 Withholding Tax Details window, 1-13 Withholding tax groups, 1-17 Withholding Tax Groups window, 1-17